臺北市教育局所屬機構學校報局表單管理系統

# 第二代報局表單系統

## 操作手冊-學校人員

第二代報局表單系統網址: [http://www.report.tp.edu.tw](http://www.report.tp.edu.tw/)

維護廠商:巨耀資訊顧問有限公司 諮詢電話:(**02**)**7730-0089**

# 目錄

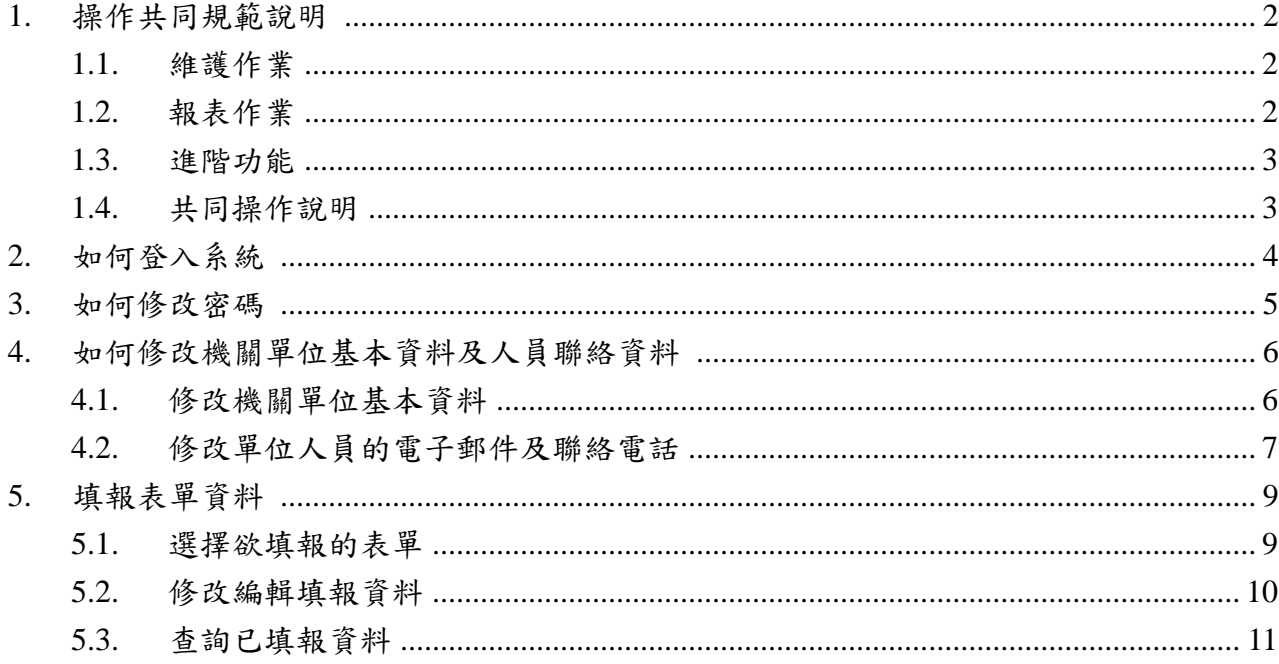

# <span id="page-2-0"></span>**1.** 操作共同規範說明

## <span id="page-2-1"></span>**1.1.**維護作業

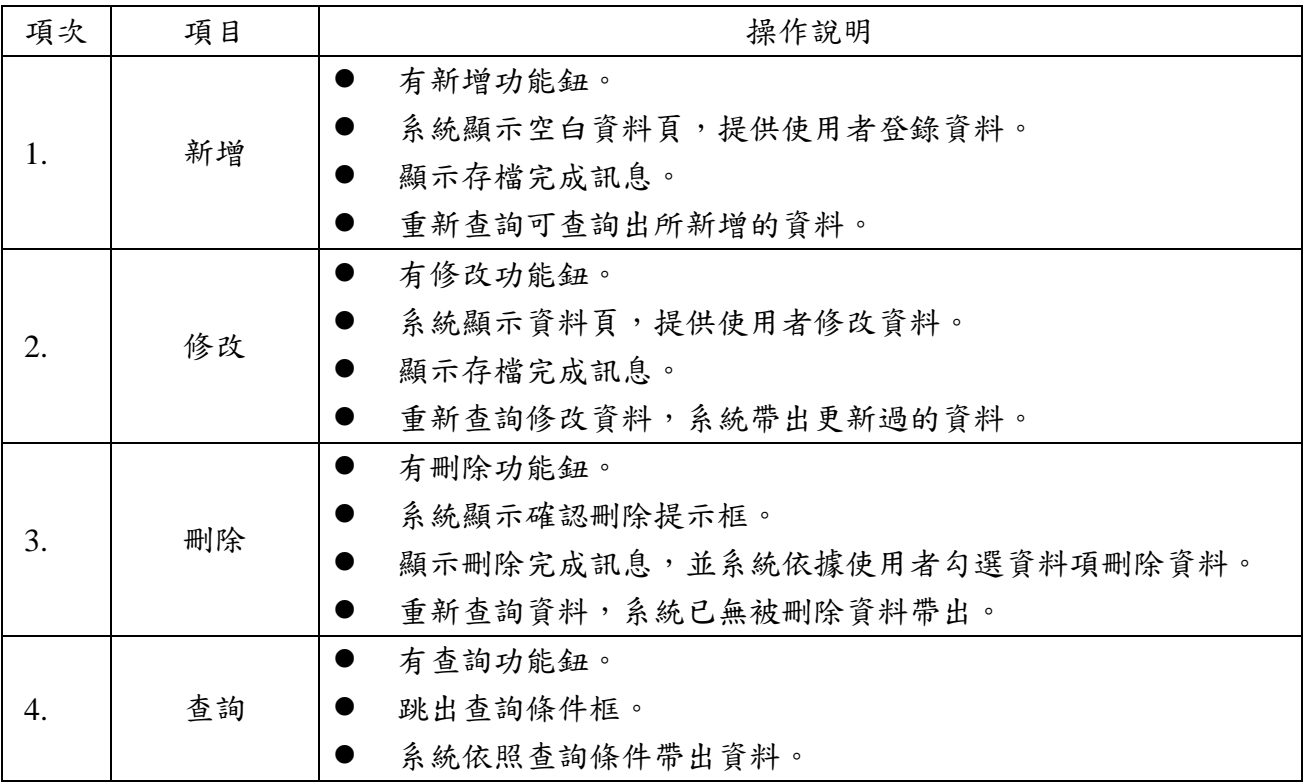

### <span id="page-2-2"></span>**1.2.**報表作業

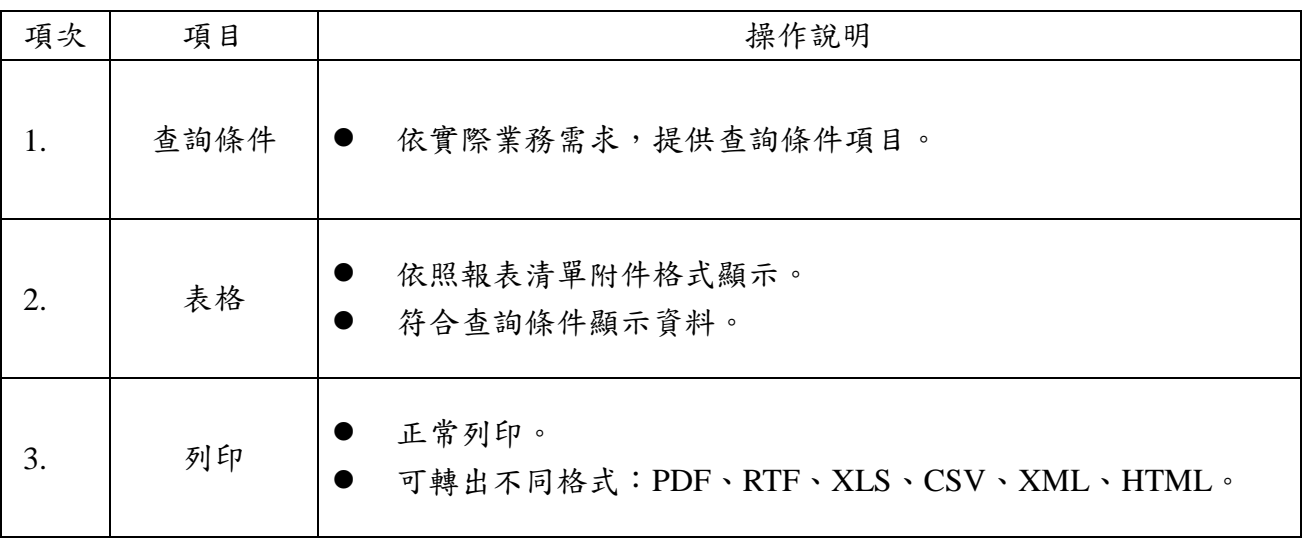

#### <span id="page-3-0"></span>**1.3.**進階功能

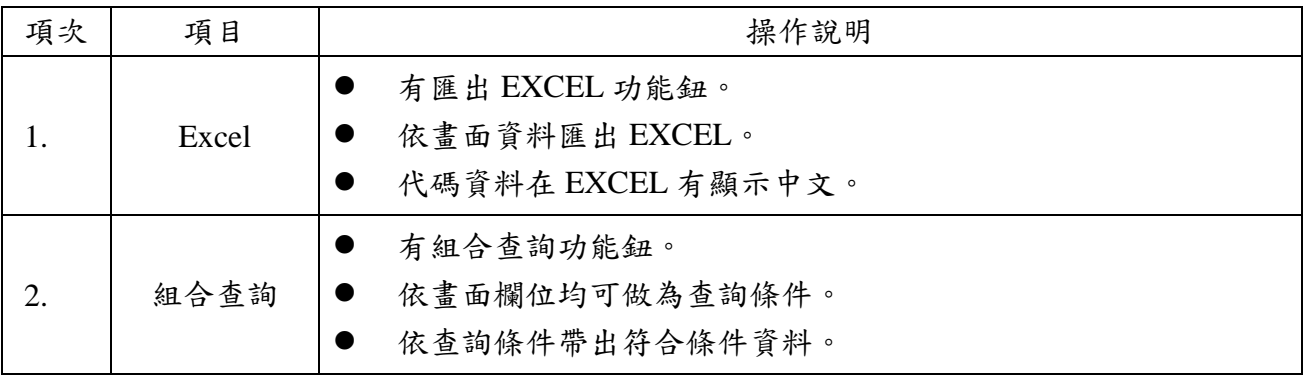

#### <span id="page-3-1"></span>**1.4.**共同操作說明

功能鈕說明:

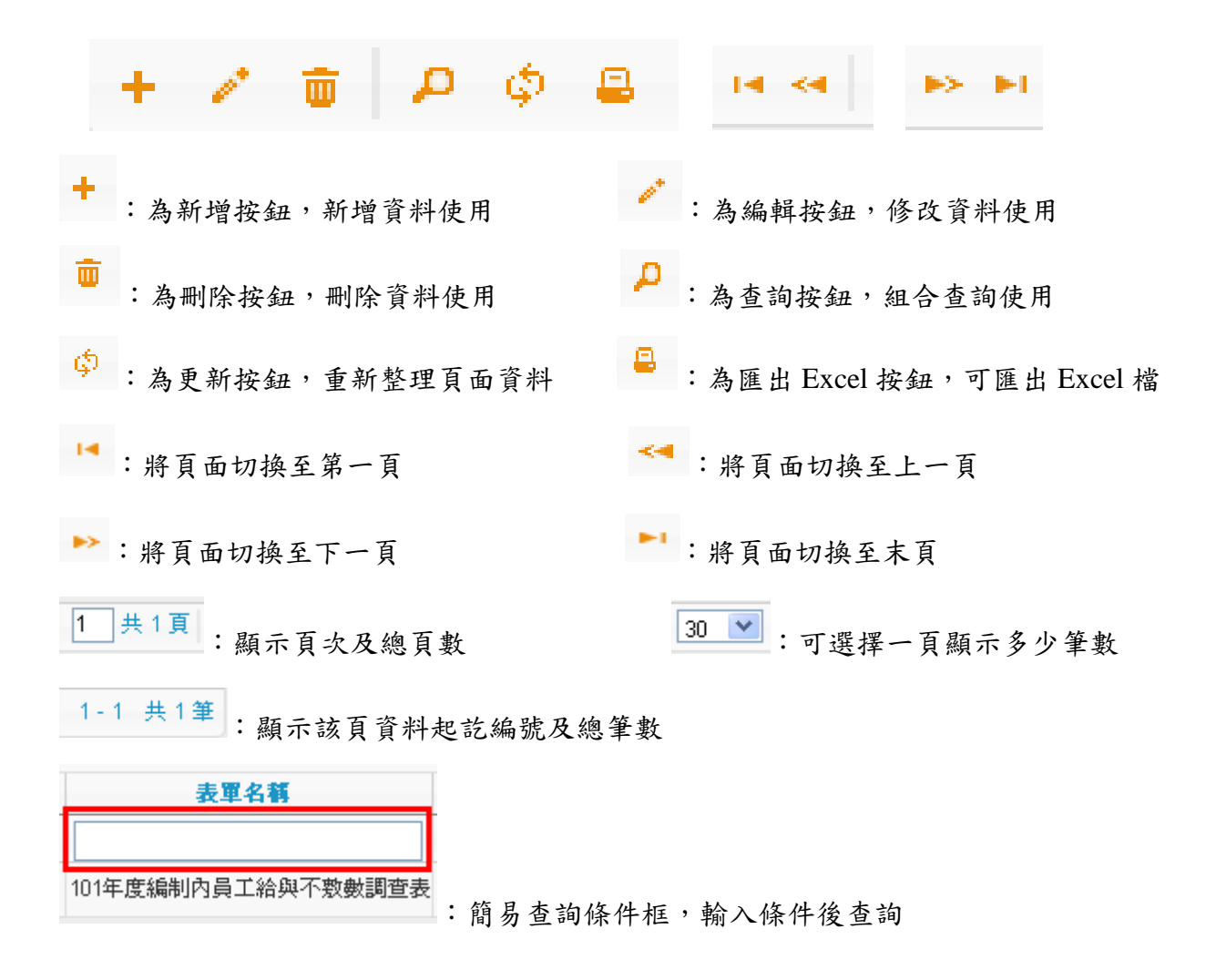

## <span id="page-4-0"></span>**2.** 如何登入系統

【註】:建議使用 **[Chrome,](http://www.google.com/chrome)[Firefox](http://moztw.org/firefox/)**以取得較佳的使用者體驗。

2.1 二代報局表單網址:[http://www.report.tp.edu.tw](http://www.report.tp.edu.tw/) 2.2 輸入帳號:學校代碼+處室代碼(例如:412345S000)。 2.3 輸入密碼:學校代碼+處室代碼(例如:412345S000)。 (【註】:此為預設值,登入後請儘速修改)。

2.4 輸入驗證碼:4 碼隨機出現的英數字。

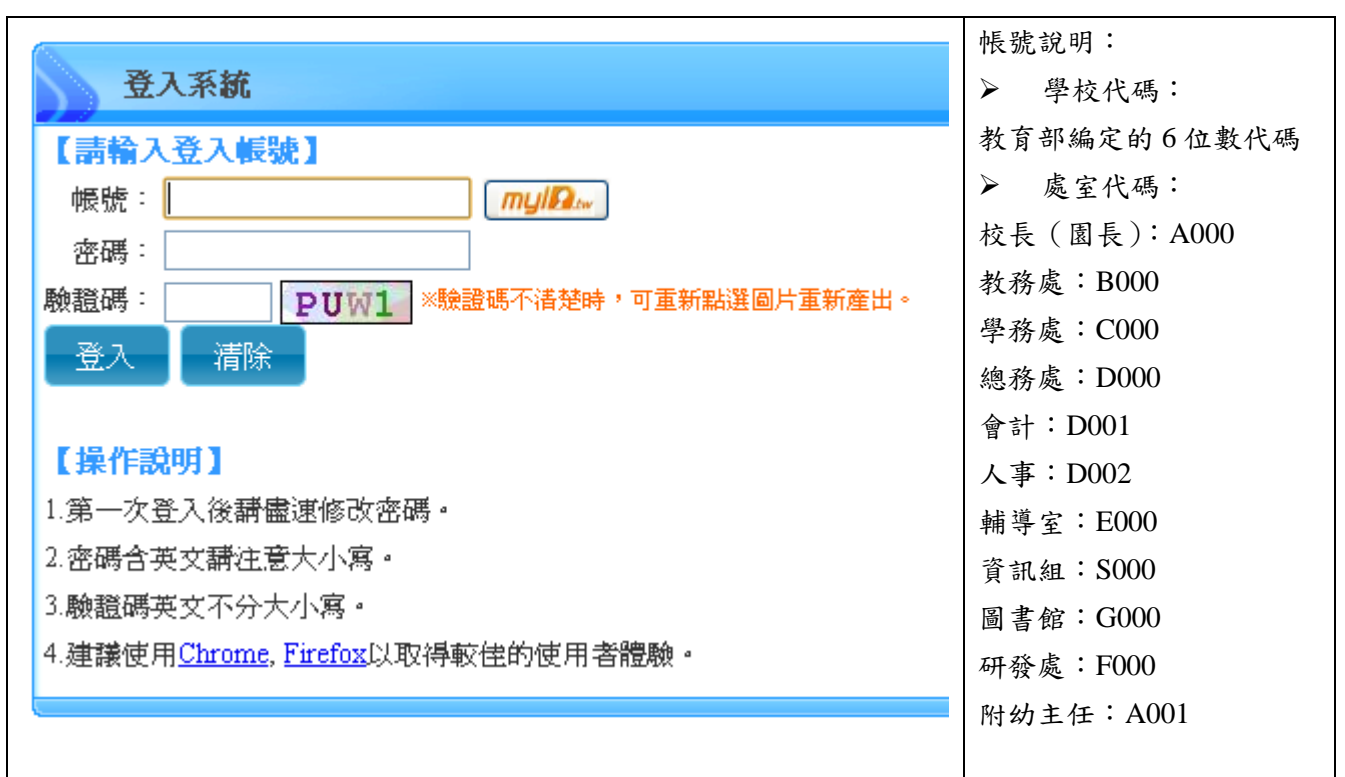

 $2.5 \,$  登入: 按  $\frac{18}{3}$   $\lambda$  and  $\frac{1}{2}$   $\lambda$  ,  $\frac{2}{3}$   $\frac{2}{3}$   $\frac{2}{3}$   $\frac{1}{2}$ 

按鈕說明

登入 :輸入帳號、密碼、驗證碼後點選此按鈕,系統會判斷帳號是否存在、密碼是否正確、 驗證碼是否正確,三者皆正確方可進入系統。

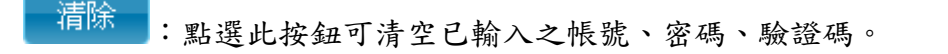

PUW1:隨機出現之驗證碼,若無法辨識時,可點選圖片重新產生一組驗證碼。

### <span id="page-5-0"></span>**3.** 如何修改密碼

3.1 點選頁尾區的 <sup>8 條改密碼</sup> (若不清楚頁尾區在哪裡,請參考畫面說明)。 3.2 輸入原始密碼:請輸入原始密碼(即登入二代報局表單系統時輸入的密碼)。 3.3 請輸入新密碼:請輸入新的密碼(建議:英文加數字的組合,有大小寫的區分)。 3.4 請再確認一次:請再輸入一次步驟 3.3 的密碼 3.5 點選 **静改密碼**<br>3.5 點選 :系統依據步驟 3.3 輸入的資料變更密碼。 3.6 出現 訊息視窗:顯示「密碼已更改」,系統更新密碼。 3.7 點選 :關閉訊息視窗。 3.8 點選 開閉 :關閉修改密碼視窗。

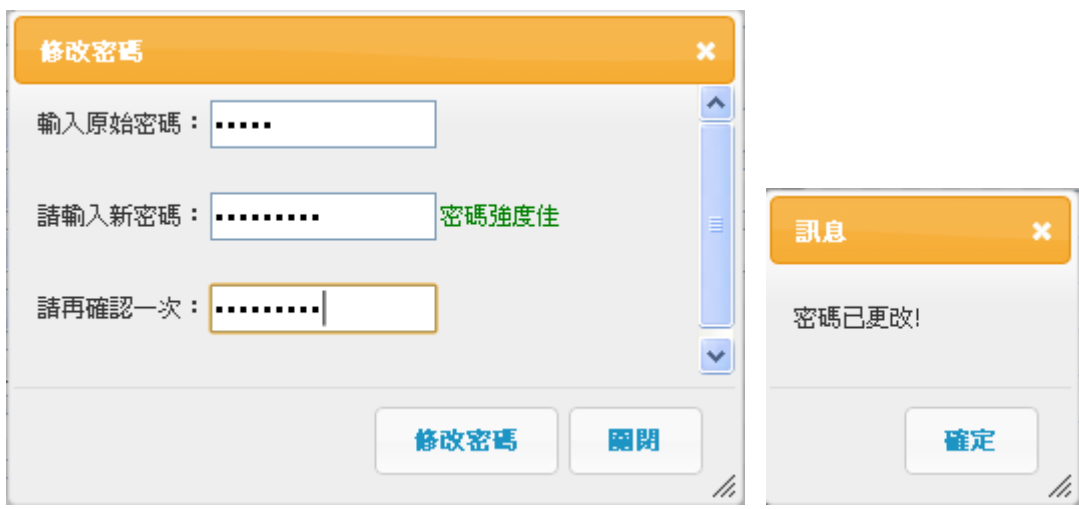

設定密碼時會出現的提示訊息

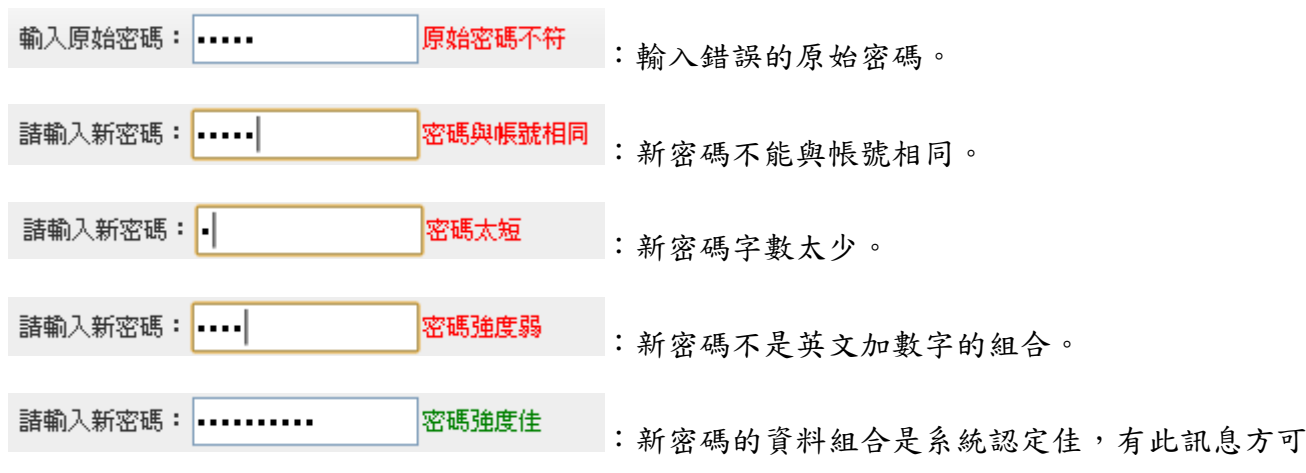

修改密碼。

## <span id="page-6-0"></span>**4.** 如何修改機關單位基本資料及人員聯絡資料

☞ 02單位資料管理

維護單位資料

維護單位人員

#### <span id="page-6-1"></span>**4.1.**修改機關單位基本資料

- 4.1.1 點選功能表:02 單位資料管理→單位資料。
- 4.1.2 編輯欲修改的資料。
- 4.1.3 點選 <sup>日儲存</sup>: 系統存檔修改的資料。
- 4.1.4 出現確認視窗:提示是否確定儲存。
- 4.1.5 點選 **確定** :確定修改的資料或點選 取消 :放棄修改的資料。
- 4.1.6 步驟 4.1.5 若點選 確定 則出現訊息視窗:顯示「資料已儲存」,系統已更新資料。 步驟 4.1.5 若點選 **取消** : 則系統關閉<mark>確認</mark>視窗,並不會更新資料。
- $4.1.7$  點選訊息視窗的 <br> $4.1.7$  點選訊息視窗的 : 關閉訊息視窗。

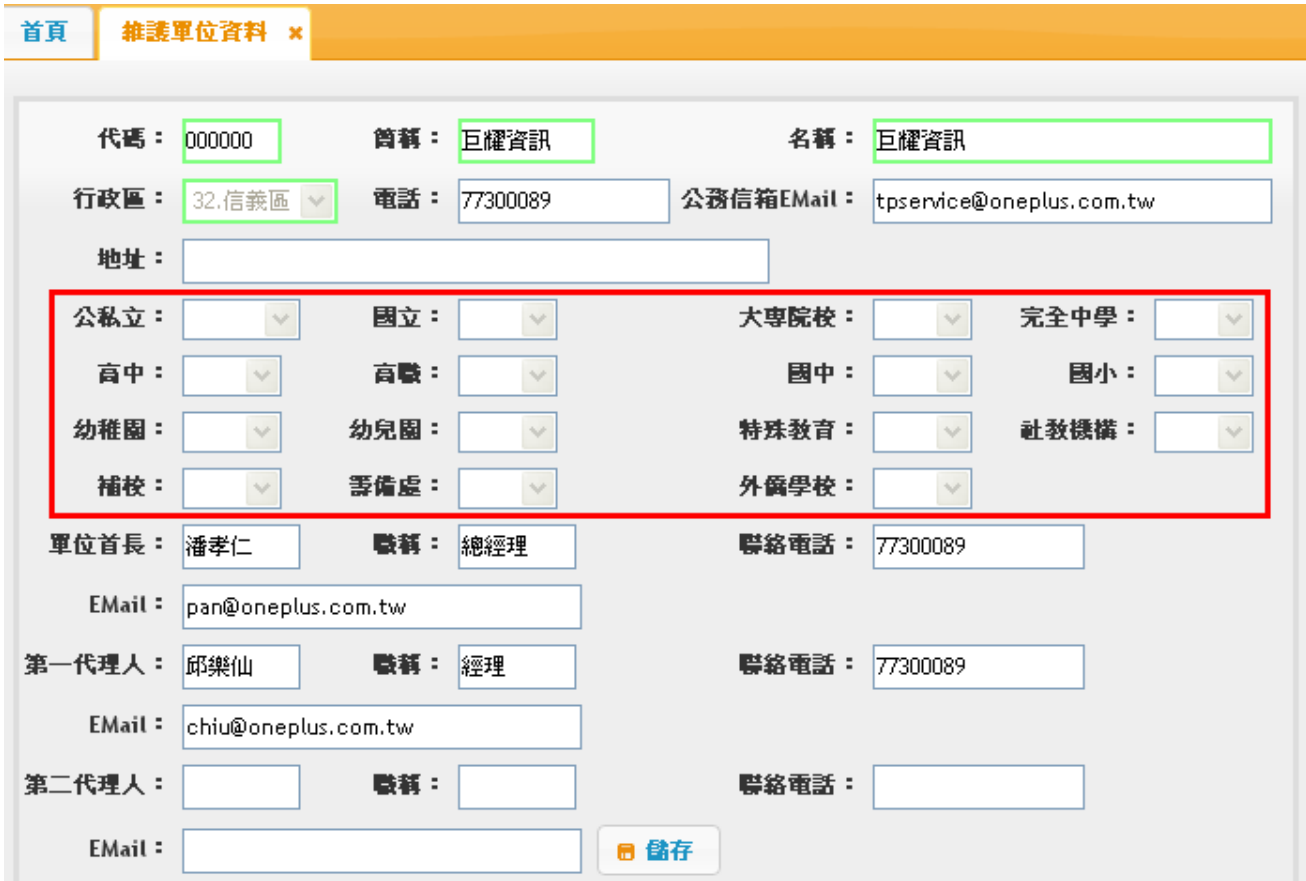

【註 1】綠色框欄位(代碼、簡稱、名稱、行政區)不能修改。 【註 2】框起來的部份如果是教育局單位則呈現灰色,表示不可修改。

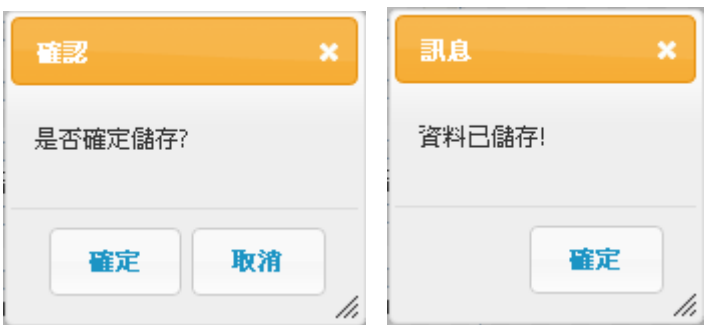

#### <span id="page-7-0"></span>**4.2.**修改單位人員的電子郵件及聯絡電話

4.2.1點選功能表:02 單位資料管理->維護單位人員。 4.2.2點選帳號資料框裏欲修改人員資料:該筆資料整列會填滿顏色。

4.2.3點選 :會出現編輯視窗。

4.2.4輸入欲修改的資料。

4.2.5點選 日存檔:系統儲存修改的資料或點選 ※取消:放棄修改的資料。

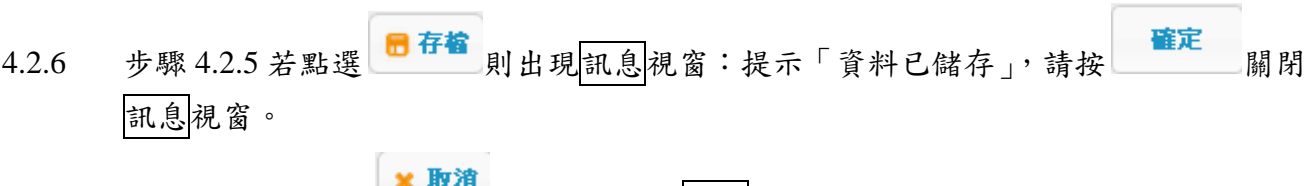

步驟 4.2.5 若點選 **\* 取用**:則系統關閉<mark>編輯</mark>視窗,並不會更新資料。

4.2.7點選<mark>編輯</mark>視窗的 \* 取消:關閉<mark>編輯</mark>視窗。

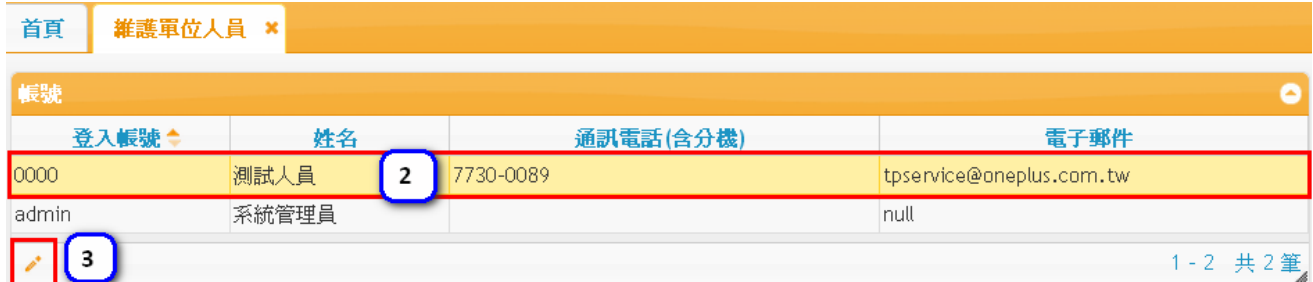

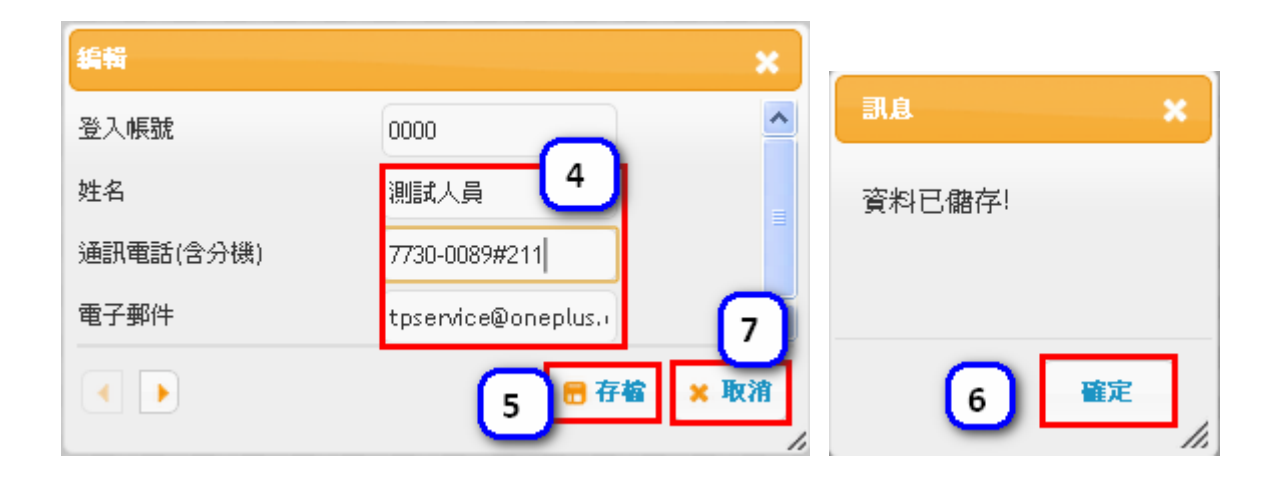

# <span id="page-9-0"></span>**5.** 填報表單資料

#### <span id="page-9-1"></span>**5.1.**選擇欲填報的表單

#### 5.1.1. 於首頁找到要填報的表單並點選「填報」。

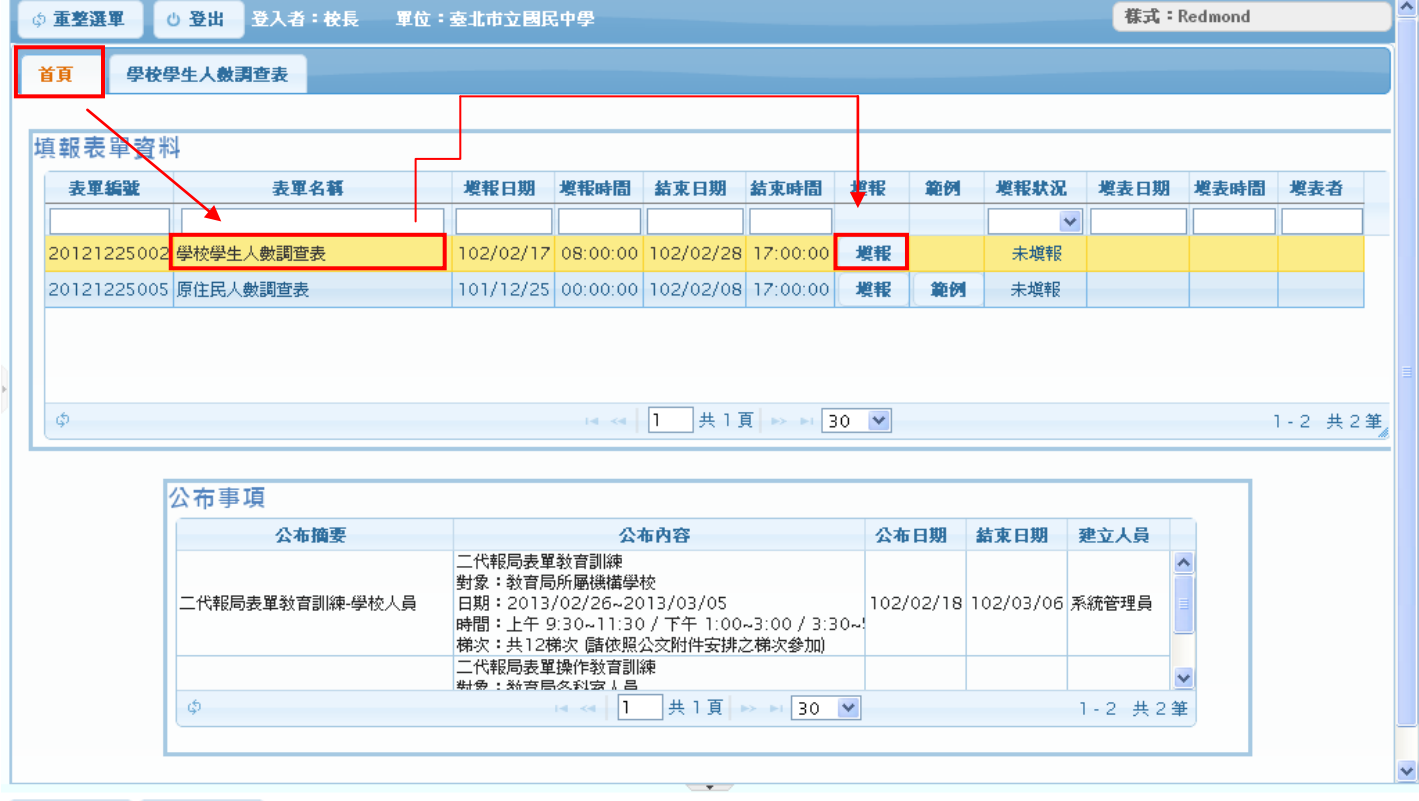

6 修改密碼 6 鎖定畫面

#### 5.1.2. 填妥表單內容,並選擇「填寫完畢上傳」或「暫時存檔」。

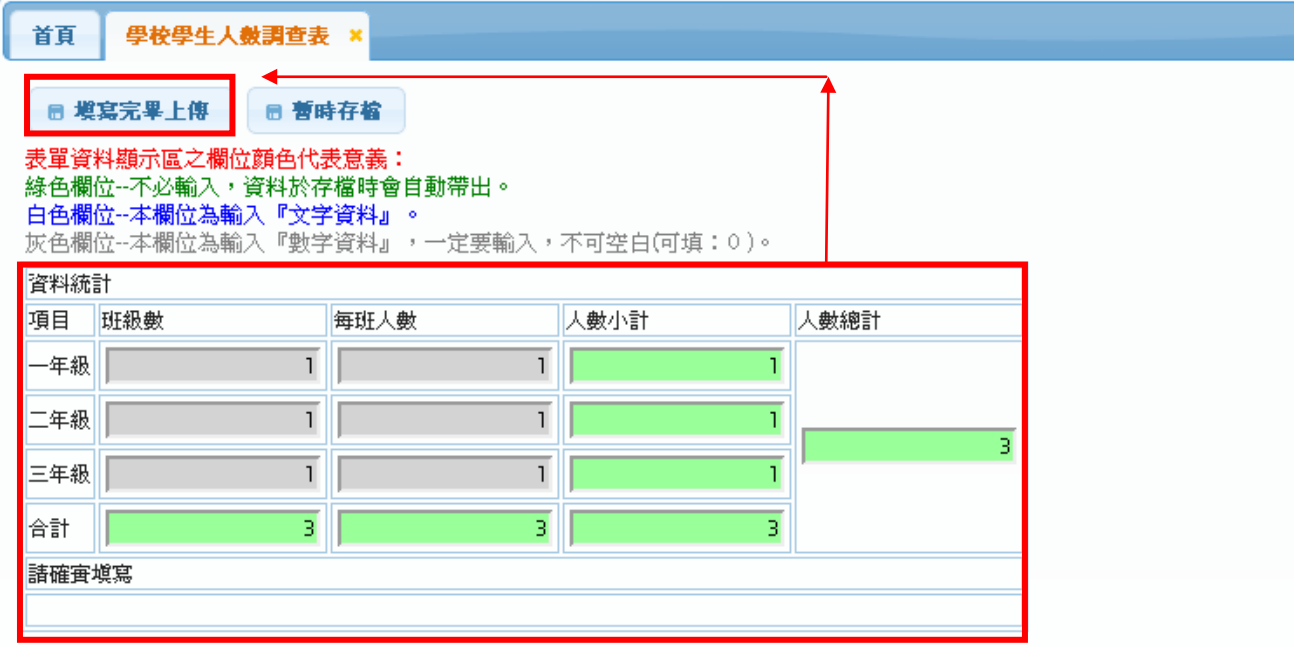

#### <span id="page-10-0"></span>**5.2.**修改編輯填報資料

5.2.1. 切換至首頁,點選重新整理,該表單即會顯示已填報完成。

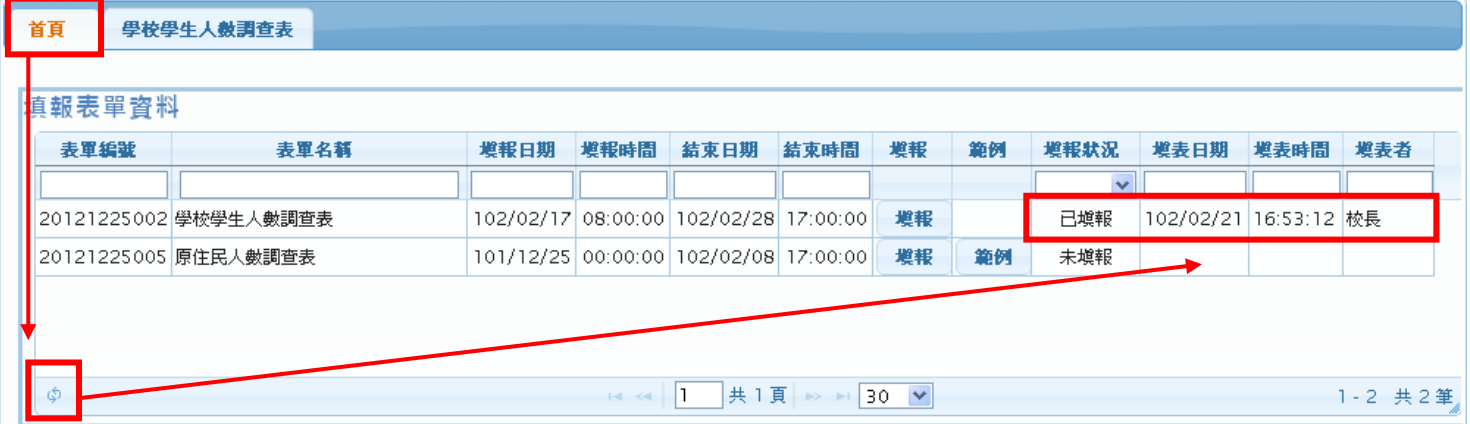

5.2.2. 若要重新修正編輯資料時,請再次點選填報即可。

5.2.3. 注意事項:

※此處只會顯示未達結束時間的表單供修改。※ ※若表單已達結束時間,此處是查詢不到資料的。※

## <span id="page-11-0"></span>**5.3.**查詢已填報資料

5.3.1. 查詢已填報完成資料(已送出並已達結束日期)。

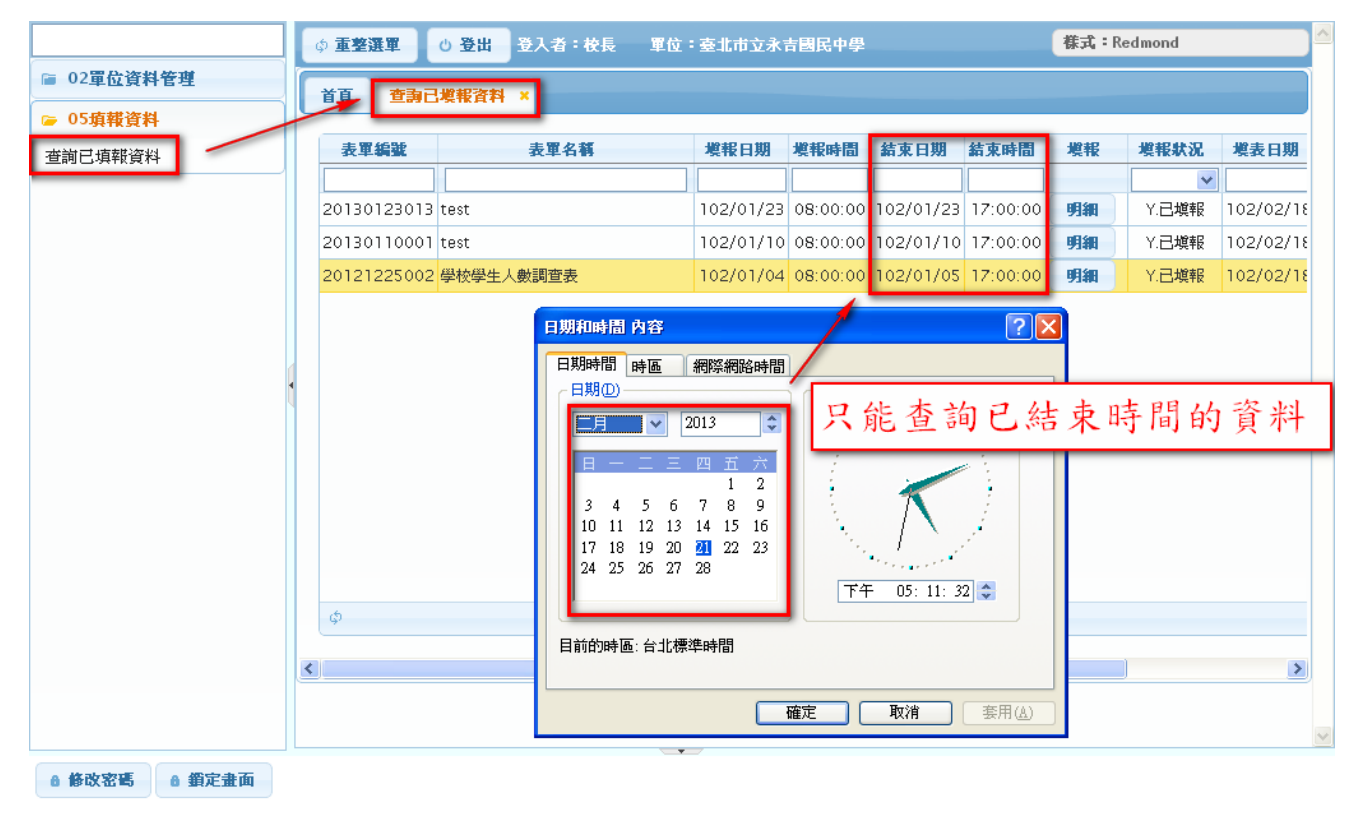